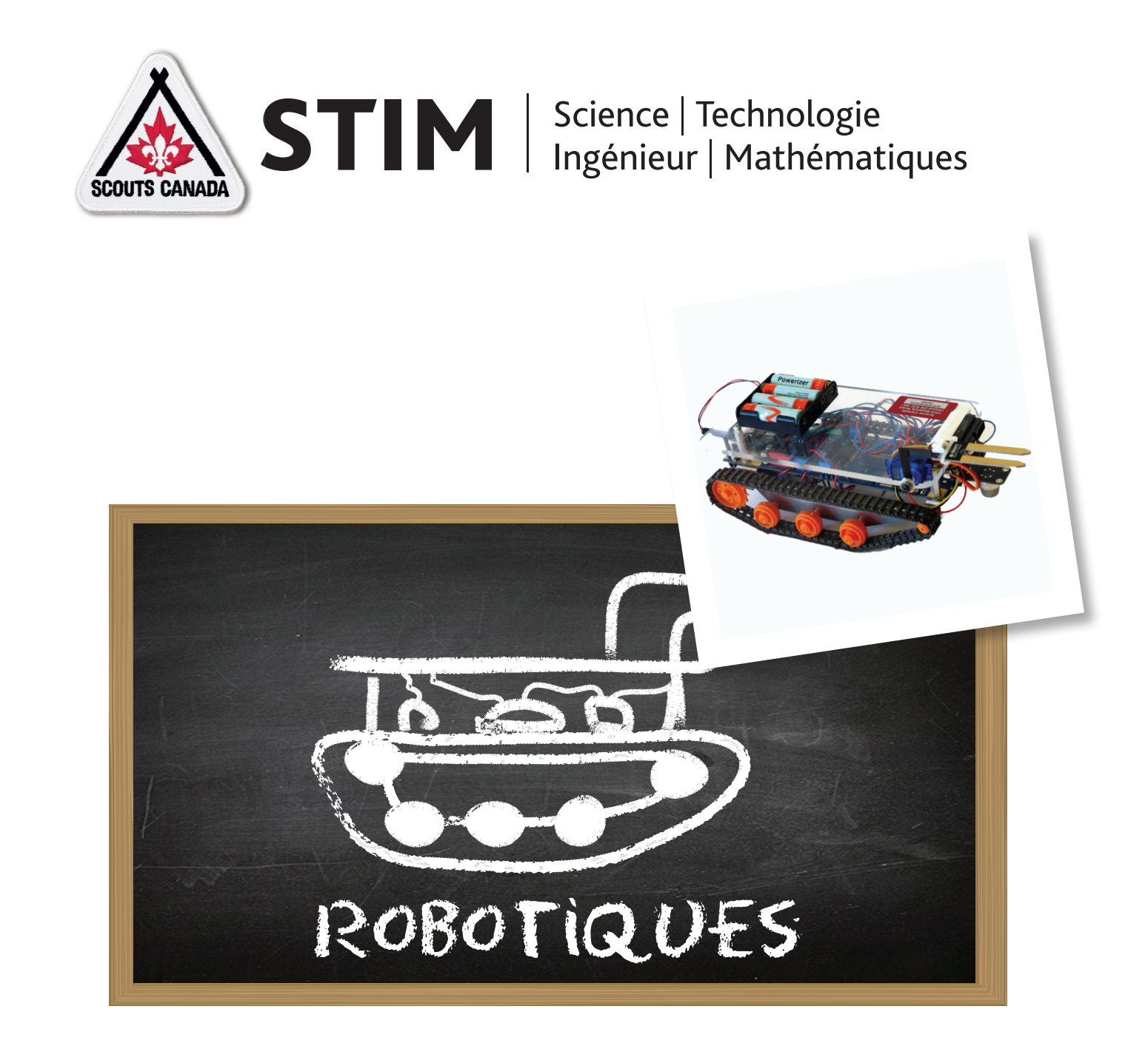

## MANUEL D'AVENTURE SUR LA ROBOTIQUE

### Mise en situation

**Nous sommes en l'an 2028,** il y a maintenant 15 ans que vous avez exploré la science, l'ingénierie, la technologie et les mathématiques pour la première fois avec votre groupe scout. Vous êtes maintenant **un jeune ingénieur et vous avez la chance de travailler sur une nouvelle sonde spatiale**.

Au cours des quinze dernières années, de remarquables avancées ont été effectuées par des scientifiques dans le domaine de la physique et **nous pouvons maintenant nous déplacer à la vitesse de la lumière.** 

Depuis 20 ans, nous découvrons des planètes qui tournent autour d'autres étoiles et d'autres systèmes stellaires. **Nous sommes maintenant prêts à aller explorer plusieurs candidates prometteuses pour trouver des signes de vie moléculaires.** 

Voici le défi : la sonde robotique que vous concevrez prendra presque 20 ans pour atteindre ces planètes et les signaux envoyés et reçus par les robots prendront environ 10 ans à se rendre dans chaque direction. **Les robots devront explorer leur nouvelle planète seuls, sans recevoir aucune instruction de la Terre.**

### Votre mission

Vous programmerez le prototype d'un robot à chercher selon un circuit précis afin de faire de l'échantillonnage pour trouver de l'eau et des hydrocarbures.

Il n'y a aucun satellite GPS en orbite aussi loin de la Terre. Le champ magnétique ne ressemblera en rien à ce que nous avons sur la Terre, même un compas ne sera d'aucune utilité.

**En tant que jeune ingénieur, quelles seraient vos premières questions?**

### Présentation de votre prototype

Votre prototype de robot est un véhicule à chenilles qui comprend :

- A. Un capteur infrarouge pour calculer la distance
- B. Un capteur optique pour mesurer la distance parcourue
- C. Un capteur d'hydrocarbures
- D. Un capteur d'humidité sur un bras contrôlé par un servomoteur

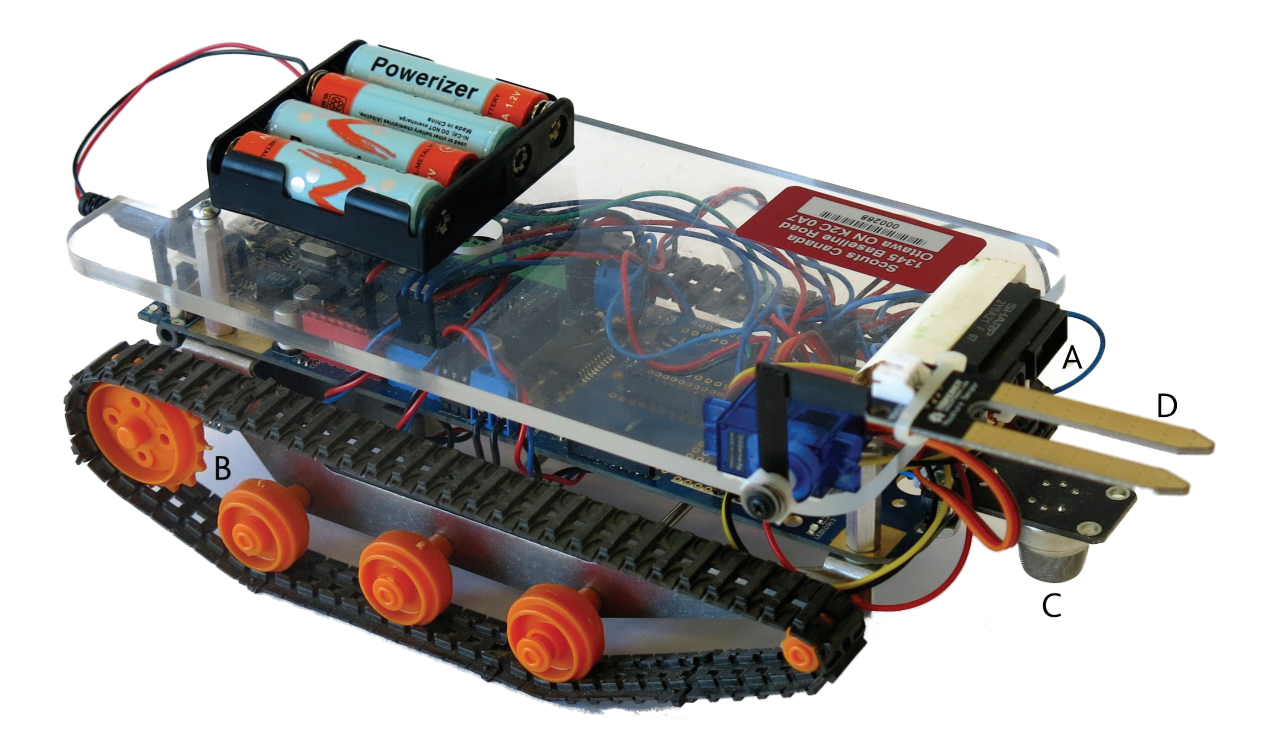

# Présentation de votre prototype

La carte processeur comprend :

- Des DEL
- Des broches d'entrées et de sorties numériques
- Des broches d'entrées analogiques
- Un endroit pour ajouter d'autres dispositifs électroniques

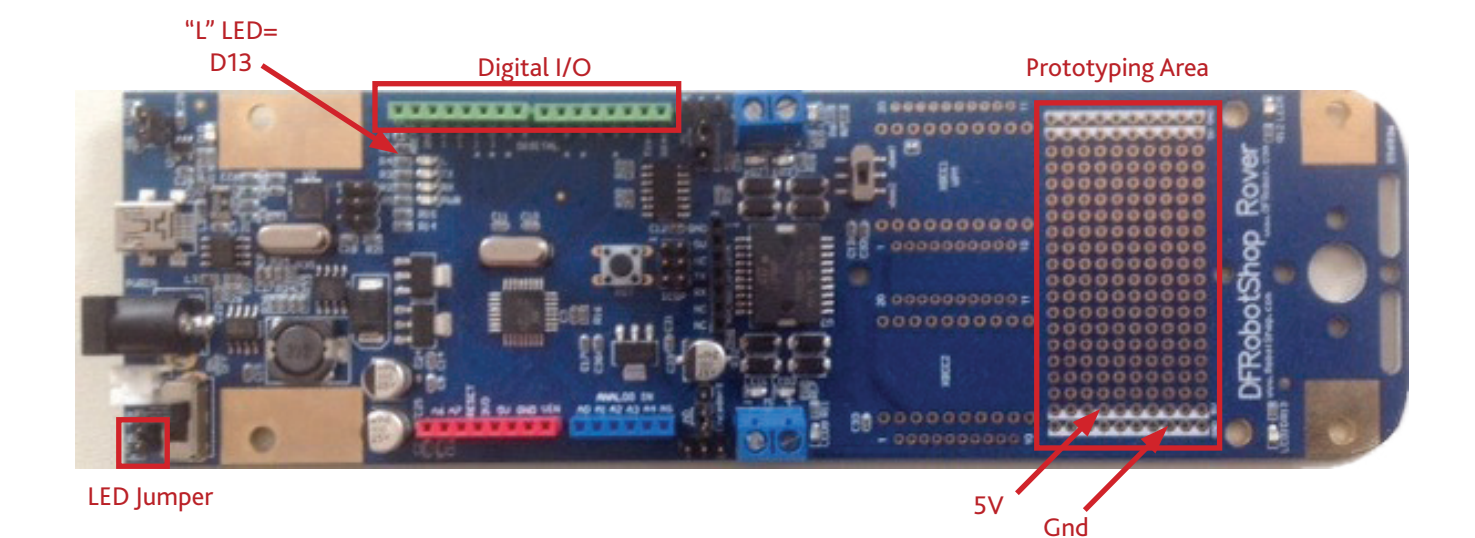

## Aperçu des commandes électroniques du robot

#### **Entrées**

Les entrées sont utilisées pour obtenir de l'information sur le monde, les entrées incluent des valeurs analogiques provenant des codeurs des chenilles et des divers capteurs (humidité, hydrocarbure et de proximité) :

- Broche 0 codeur optique de la chenille droite (pour mesurer la distance)
- Broche 1 codeur optique de la chenille gauche (pour mesurer la distance)
- Broche 2 capteur infrarouge (pour déterminer la proximité des objets)
- Broche 3 capteur d'humidité (sec, humide, très mouillé)
- Broche 4 capteur d'hydrocarbures (pour détecter les preuves des molécules de la vie)

Les entrées analogiques donnent une valeur entre 0 et 1024 qui représente un voltage entre 0V et 5V. Les capteurs donnent des tensions de sortie qui ont différentes significations selon les capteurs : vous devez lire la « fiche technique » pour connaitre les différentes significations.

#### **Sorties**

Les sorties sont utilisées pour « envoyer » de l'information au monde réel ou à l'équipement périphérique. Sur ce robot, les sorties incluent :

- Broches 5 et 6 valeurs analogiques aux moteurs d'entraînement des chenilles pour contrôler leur vitesse
- Broches 7 et 8 valeurs numériques (« élevé ou faible ») pour contrôler les directions des moteurs d'entraînement
- Broche 11 valeur analogique pour le positionnement du servomoteur
- Broches 12 et 13 valeurs numériques (« élevé ou faible ») pour contrôler les DEL

### **Fiche technique : Sorties**

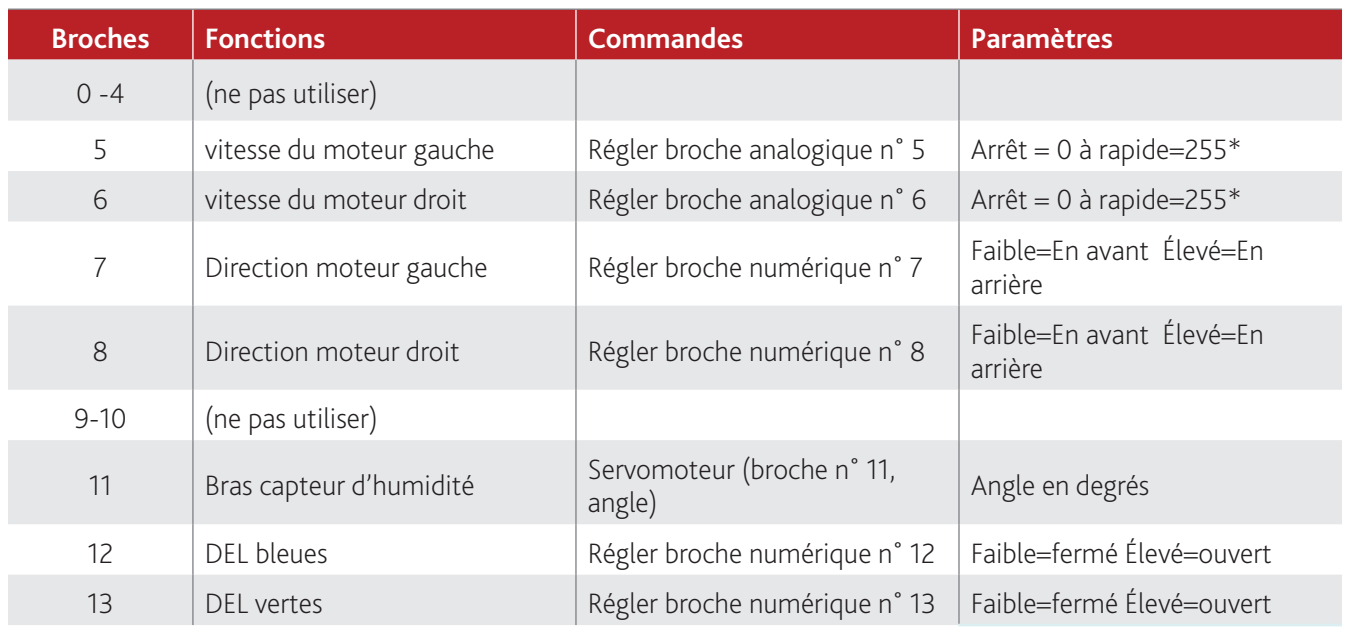

### **Fiche technique : Entrées**

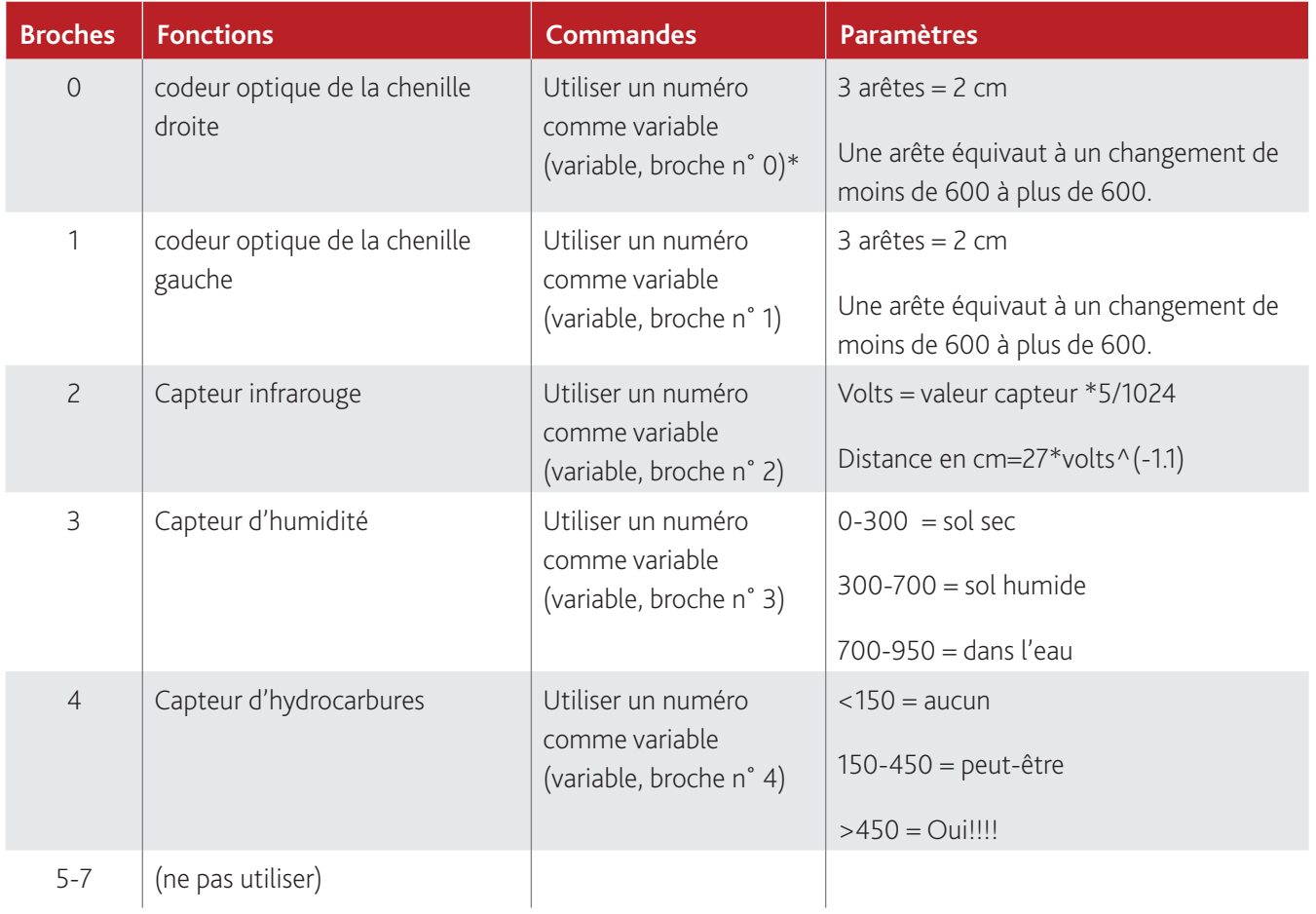

## Programmation du robot - Arduino

Pour programmer le robot, vous pouvez utiliser le logiciel Arduino et son outil graphique appelé ArduBlock.

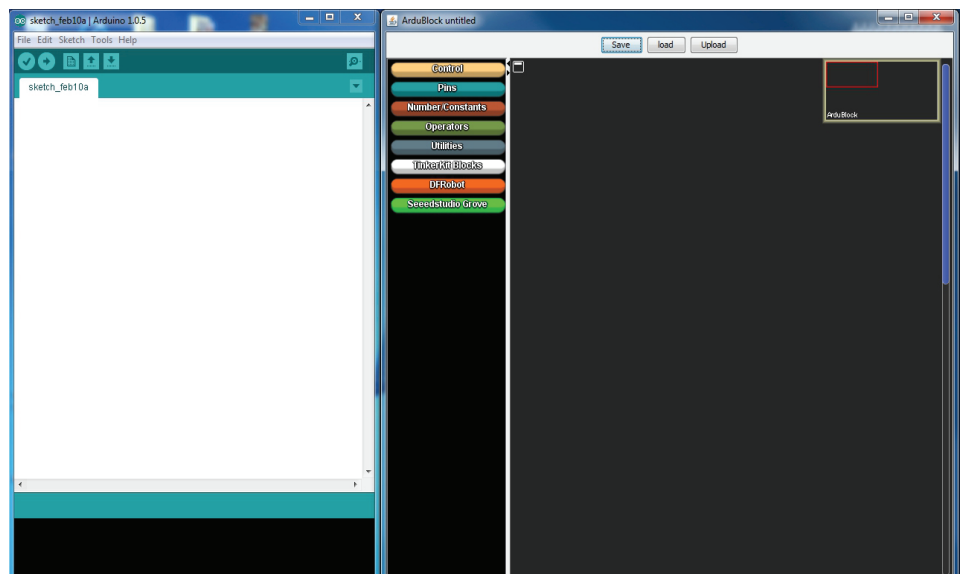

#### **Étapes pour créer et sauvegarder un programme :**

- Exécutez Arduino (la fenêtre « sketch » apparaîtra).
- Pour utiliser la version française du programme, cliquez sur File/Preferences et sélectionnez Français (French) dans le menu déroulant. Vous devez fermer le programme et l'ouvrir de nouveau pour que le changement de langue s'effectue.
- Sélectionnez ArduBlock à partir du menu Outils d'Arduino (la fenêtre d'ArduBlock s'ouvrira).
- Créez un nouveau programme en utilisant les outils d'ArduBlock.
- Sauvegardez le programme sur l'ordinateur portable.
- Pour charger un programme sauvegardé, sélectionnez load (charger) et recherchez le nom du fichier et du programme.

Étapes pour compiler et télécharger un programme sur votre robot :

- Assurez-vous que l'interrupteur du robot soit en position arrêt.
- Connectez l'ordinateur portable au robot à l'aide du câble USB.
- Sélectionnez Upload (télécharger) :
	- Le système convertira le programme ArduBlock en programme Arduino et le compilera.
	- Le système signalera toute erreur.
	- Si aucune erreur n'est signalée, le système téléchargera le programme dans le robot (ce qui effacera l'ancien programme) et affichera le message suivant : Done uploading (téléchargement complet)
- Pour exécuter le programme, allumez la source de puissance du robot. Si le programme commande au robot d'avancer, déconnectez le robot du portable.

# Outils de programmation ArduBlock

#### **Contrôles : ils vous permettent d'exécuter des instructions selon certaines conditions**

- Boucle continue à exécuter la série d'instructions (chaque programme devrait être écrit à l'intérieur d'une boucle)
- Si exécute une série d'instructions si la condition du test est respectée
- Si-Sinon exécute une série d'instructions si la condition du test est respectée, et une autre série si elle n'est pas respectée
- Tant que exécute une série d'instructions tant que la condition du test est respectée

#### **Broches : elles vous permettent de nommer et de décrire les broches à partir de la carte d'Arduino dans votre programme**

- Fixe la sortie numérique au niveau vous permet d'assigner une valeur à une broche entrée numérique
- Fixe la sortie analogique à la valeur vous permet d'établir une valeur pour une broche entrée numérique de modulation d'impulsions en durée (MID)
- Servomoteur vous laisse spécifier quelle broche contrôle un servomoteur

**Variables/constantes** : utilisées pour établir des variables et leur donner des valeurs initiales

- Déclare la variable booléenne crée une variable qui n'accepte que deux valeurs
- Déclare une variable numérique crée une variable numérique qui accepte plusieurs valeurs
- Constantes un chiffre, haut, bas, vrai, faux

**Opérateurs Math** : où vous trouverez des opérations logiques et mathématiques

- Opérateurs logiques et, ou, non
- Opérateurs mathématiques +, -, x, ÷, %, min, max, etc.

**Utilitaires** : fonctions communes que vous pouvez utiliser

• Délais – arrête le programme pendant un certain nombre de millisecondes ou de microsecondes

#### **Activités pour accomplir la mission**

Tout comme les ingénieurs qui ont envoyé des personnes dans l'espace et des robots sur d'autres planètes avant vous, vous utiliserez une méthode étape par étape, en établissant chaque nouvelle capacité et en l'améliorant jusqu'à ce que vous ayez tout ce dont vous avez besoin.

#### **Quelles étapes croyez-vous devoir suivre pour compléter votre mission de programmation de robot?**

(Les pages suivantes contiennent une liste d'étapes suggérées… mais vous pouvez établir votre propre plan et concevoir vos propres activités.)

# Activité 1 – Faire clignoter

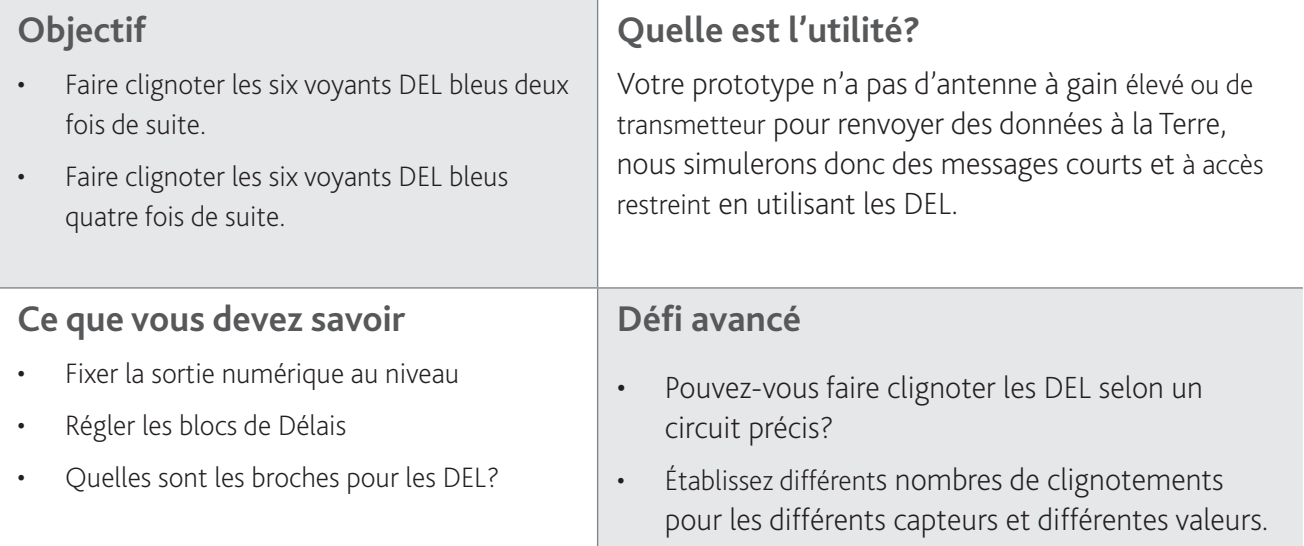

## Activité 2 – Apprendre à faire avancer et reculer le robot

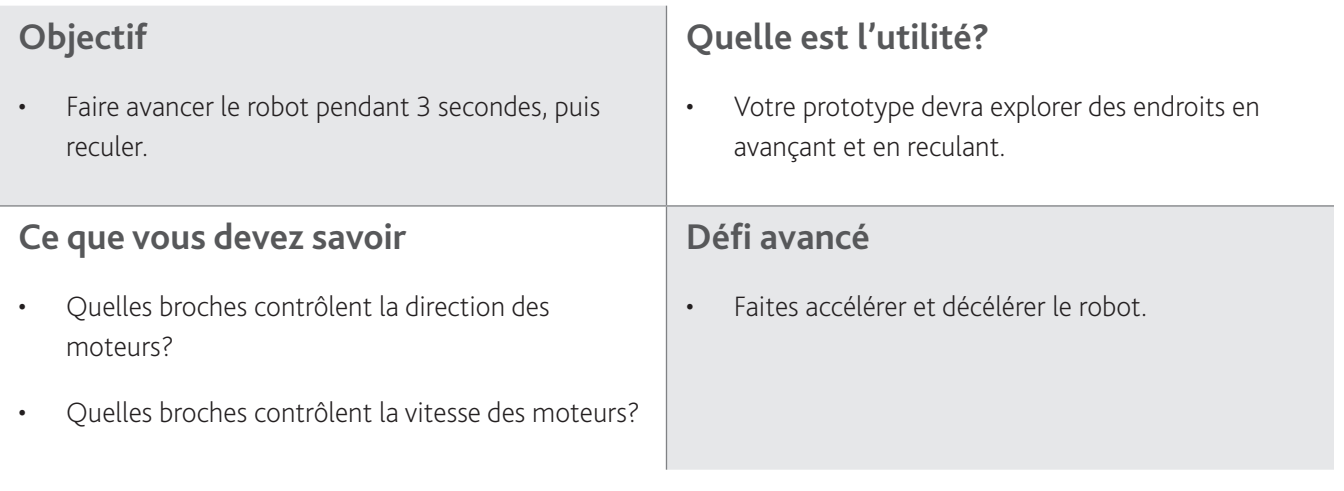

# Activité 3 – Apprendre à tourner

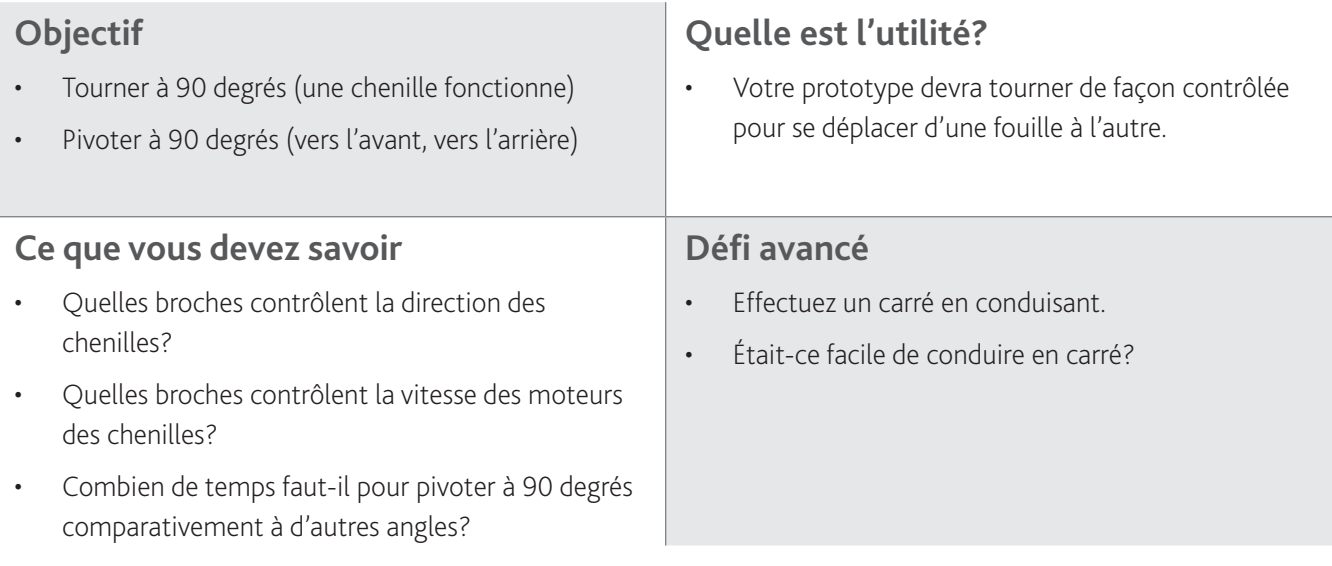

## Activité 4 – Distance parcourue

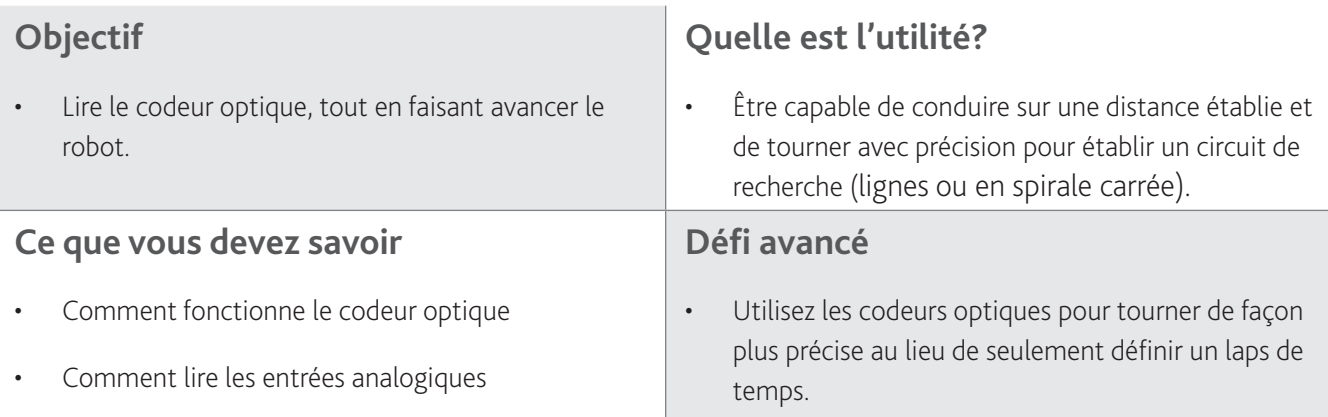

# Élaborer les sous-programmes de conduite

Au lieu d'ajouter tous les contrôles liés à la conduite, aux rotations et à l'enregistrement de la distance à votre principale boucle, vous avez créé un bloc de sous-programme pour faire ces actions que vous pouvez utiliser encore et encore. En fait, vous êtes même allé plus loin en programmant les contrôles pour que le robot continue d'avancer pendant que le programme fait d'autres actions comme lire un capteur de distance, d'humidité ou d'hydrocarbures.

Les nouveaux contrôles (en sous-programmes) que vous avez sont :

- Conduite (direction, distance)
- Virage (direction, angle)
- Rotation (direction, angle)
- Arrêt
- Distance parcourue? refait la distance parcourue depuis le début de la dernière commande « conduire »
- Terminé? indique vrai si la dernière commande de conduire, de tourner ou d'effectuer une rotation a été complété

# Activité 5 – Détecter la proximité

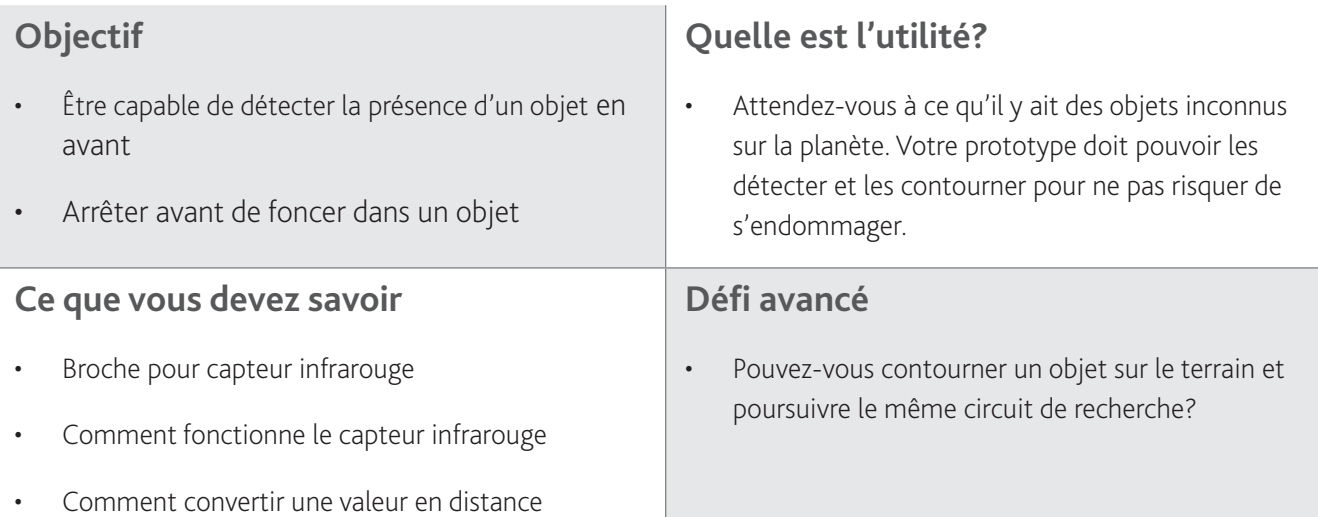

## Activité 6 – Détecter les hydrocarbures

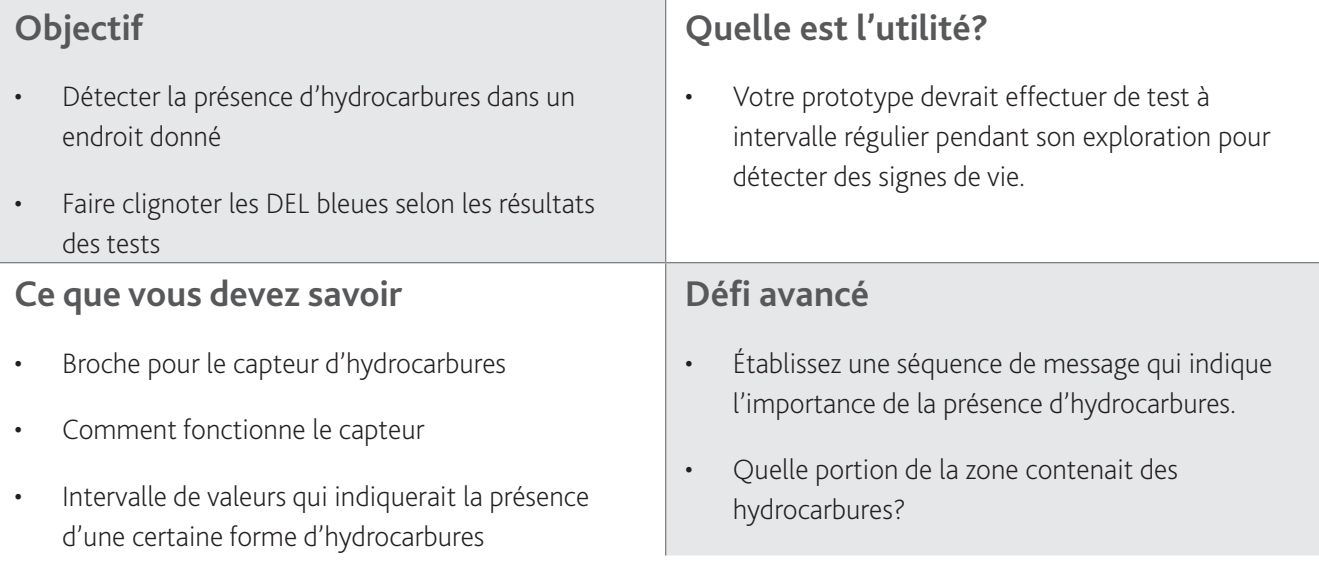

## Activité 7 – Détecter l'humidité

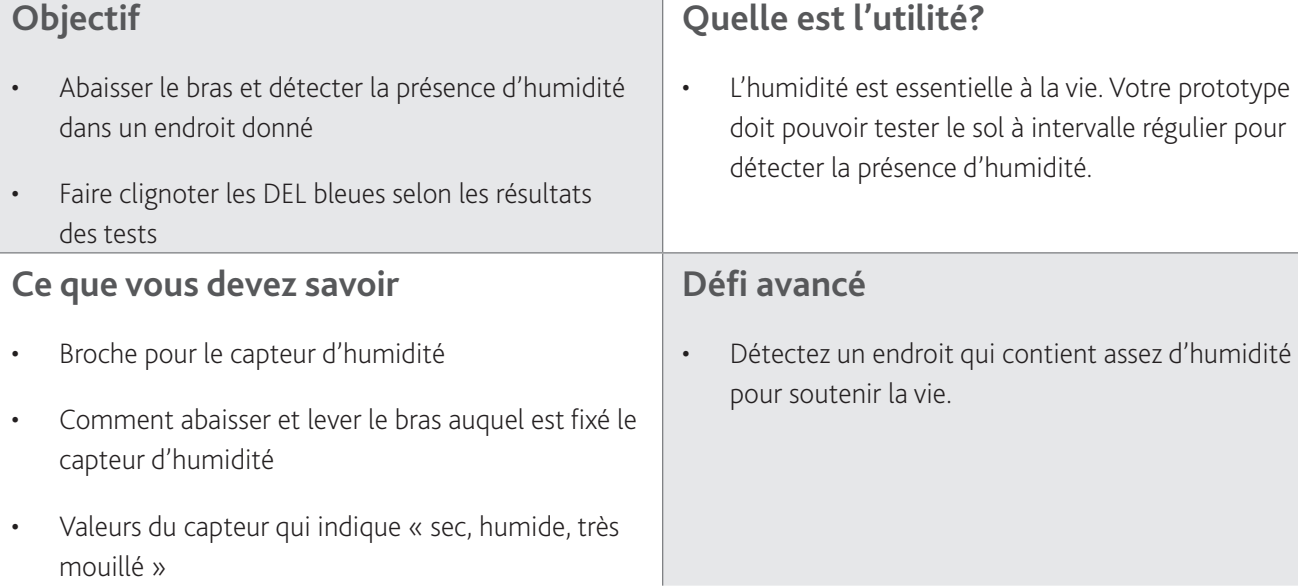

**Contract Contract Contract** 

## Mettre tous les éléments ensemble

### **Sortez explorer!**

- Faites faire une recherche par votre robot dans la zone d'essai.
- Détectez la présence d'hydrocarbures et d'humidité et observez les signaux de votre robot et ce qu'il réussit à trouver seul à l'aide de vos instructions programmées.

## Qu'avez-vous trouvé?

### **Relevez le défi!**

- Faites faire une recherche à votre robot dans diverses zones d'essai.
- Vous devez effectuer une copie de sauvegarde après chaque échantillon recueilli, puis contourner un obstacle et reprendre votre circuit établi.